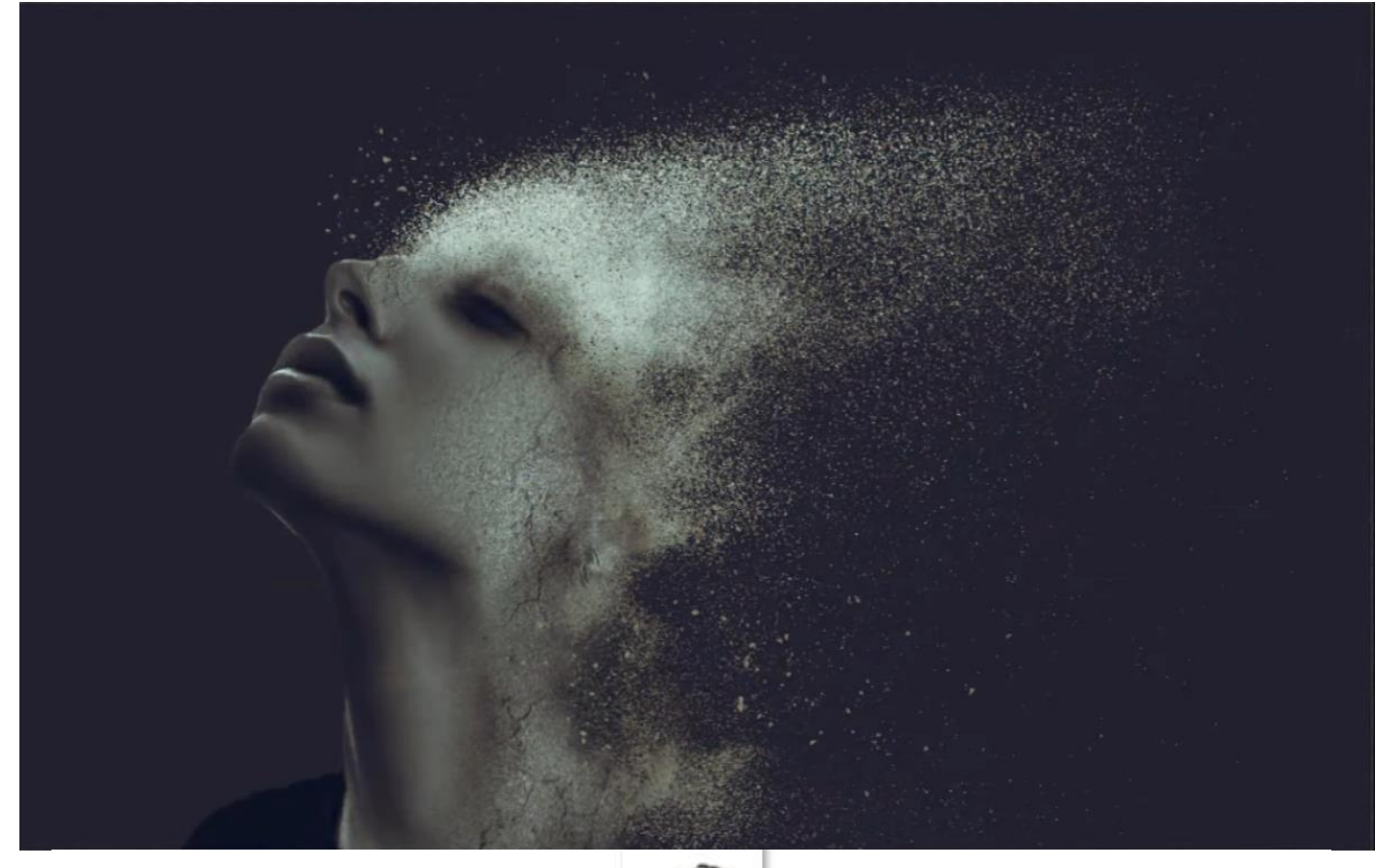

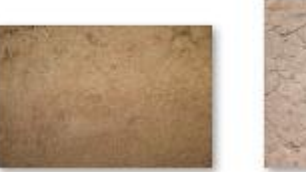

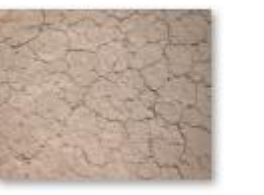

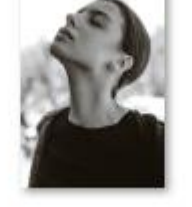

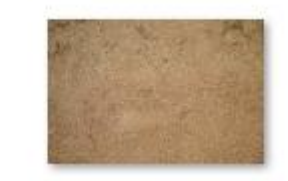

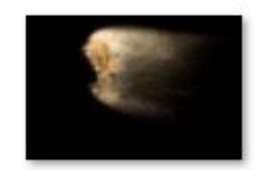

*Open een nieuw document, 4000x2500px 300ppi kleur wit Aanpassingslaag volle kleur; (2f2f2f) laagmasker en bg mag in de vuilbak.*

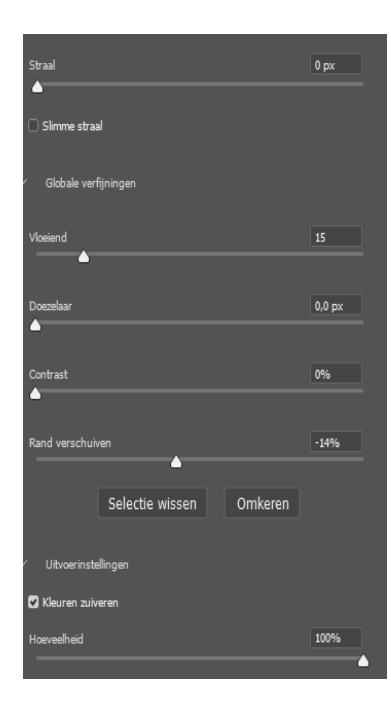

*Open de foto van de dame, ga naar selecteren, klik op onderwerp Met selecteren en maskeren; zet je vloeiend op 15, rand verschuiven - 15% Kleuren zuiveren aan ,hoeveelheid op 100% Aanpassingslaag niveau, 9, 0,85, 244 klik op beide lagen samenvoegen zet de foto op je document, maak een object van de foto.*

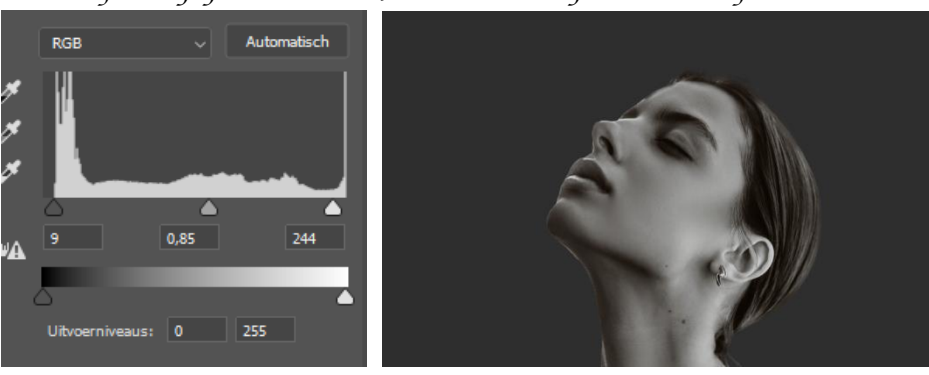

*1*

*Met transformatie de foto beneden trekken en iets links plaatsen*

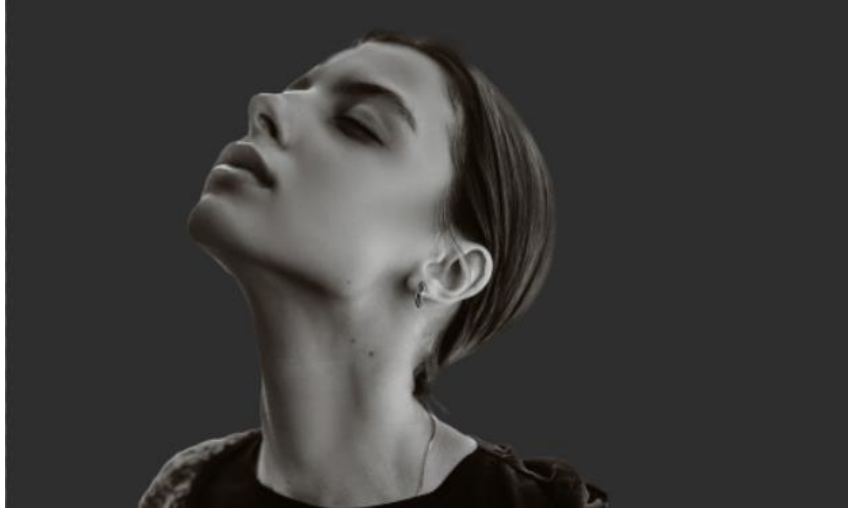

*Nieuwe bovenlaag omzetten in een slim object, Met penseel (130e07) grootte 264px hardheid 70% , de linker schouder bijwerken.*

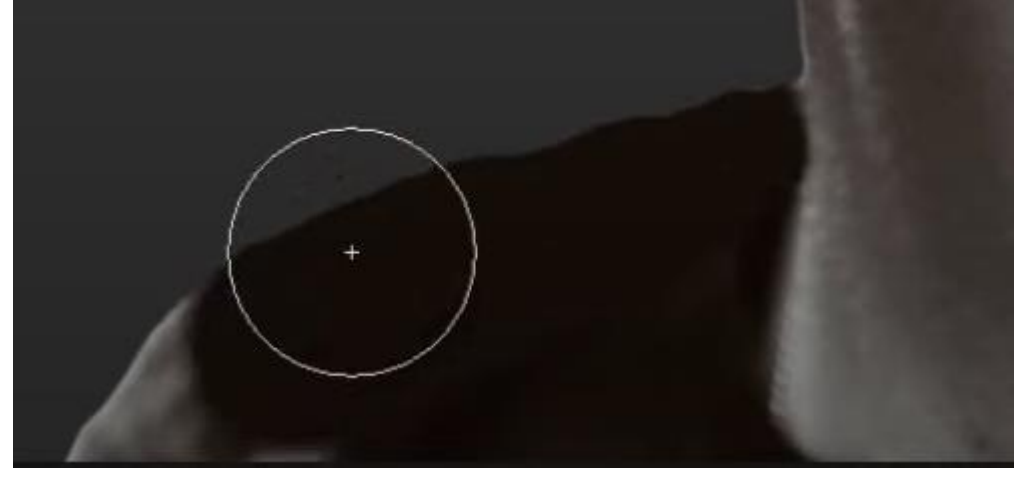

*Zet de foto (vecteezy\_abstract-sand) op je werk;*

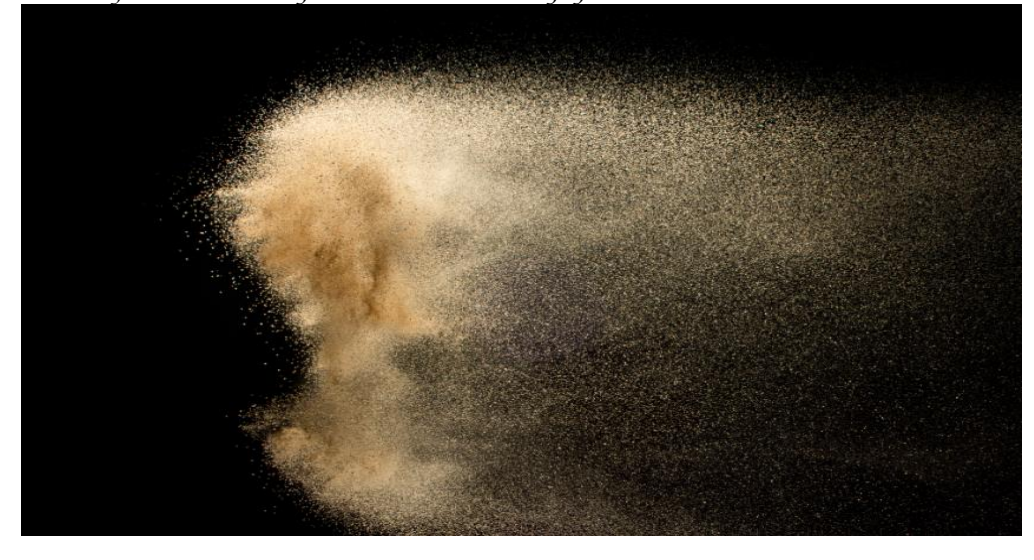

*open laagstijl , zet de instelling op 32 en dan met de alt ingedrukt de helft op 120*

*2*

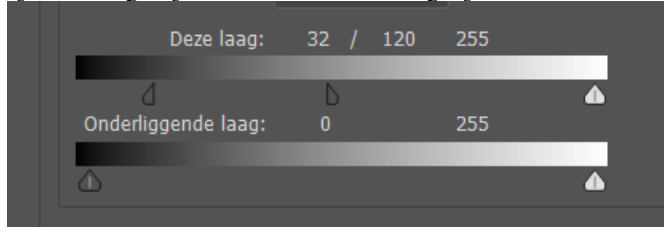

*Met transformeren verplaatsen (zie foto)* 

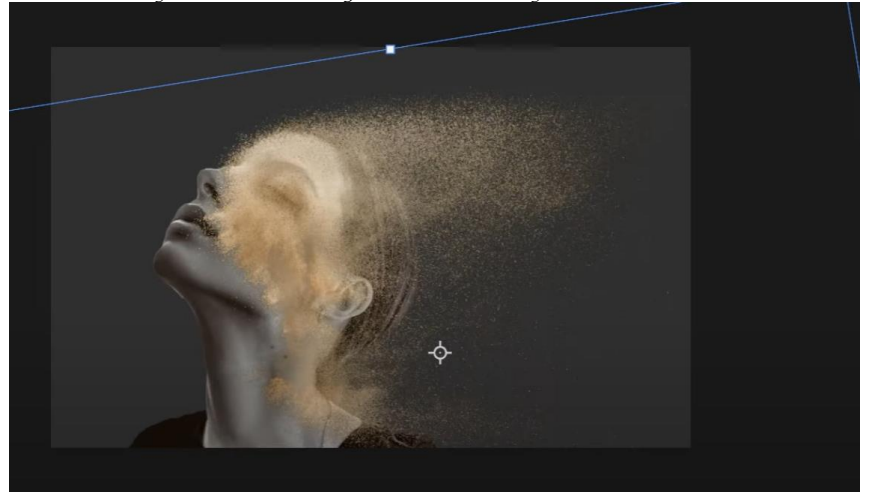

*Sleep de foto onder modellaag;*

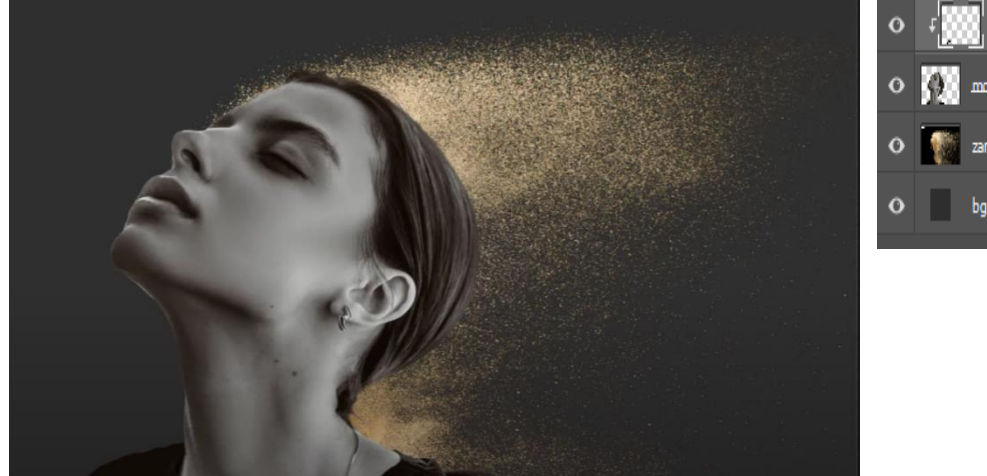

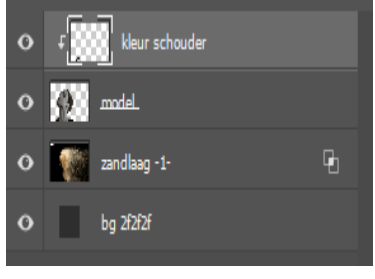

*op laag model een laagmasker plaatsen: met penseel (bijgeleverd sand dust 1 ) kleur zwart , over de gelaat gaan; penseel regelmatig vergroten ,en verdraaien* 

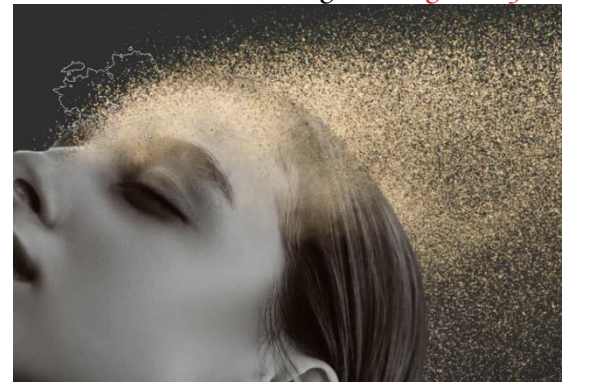

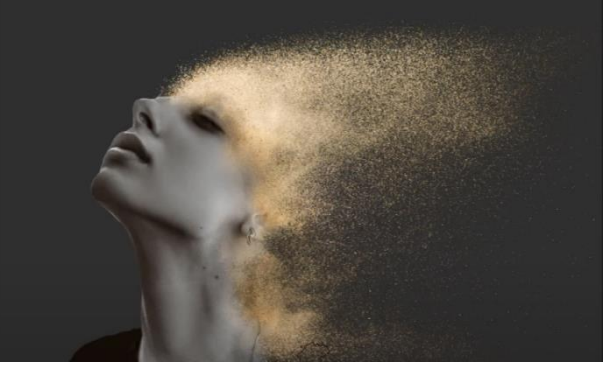

*boven de laag zand , een aanpassingslaag niveau met uitknipmasker; zie voorbeeld*

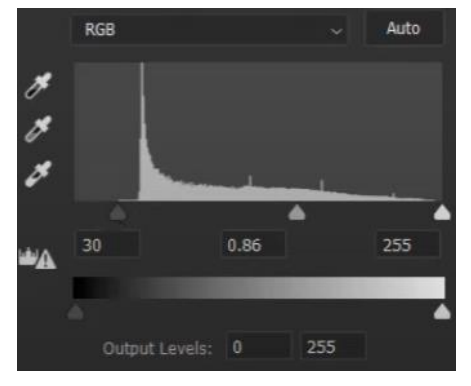

*aanpassingslaag; kleurtoon/verzadiging; met uitknipmasker zet de verzadiging op -35*

*3*

*Open de foto bovenaan van 'engin-akyurt' plaats zoals op foto. Met uitknipmasker Maak een laagmasker, en draai laagmasker om. Met wit zacht penseel , dekking op 67%; Over zijkant van het gezicht en hals gaan ,*  $\pm$   $\frac{1}{2}$   $\frac{1}{2}$   $\pm$   $\frac{1}{2}$  $\overline{\bullet}$  zandlaag-2-*Zet de laagdekking op 49%* 

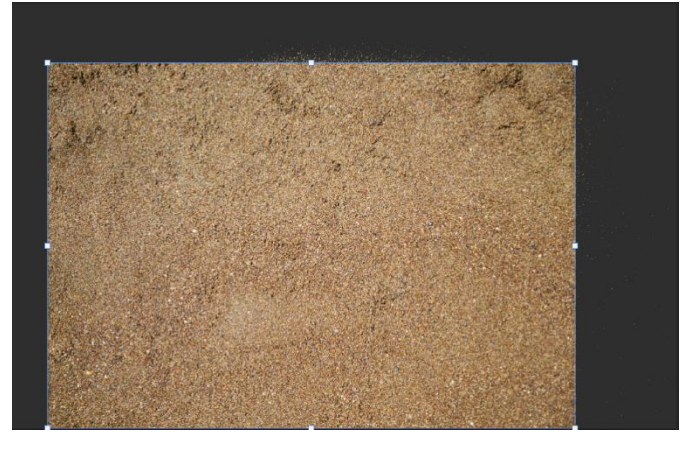

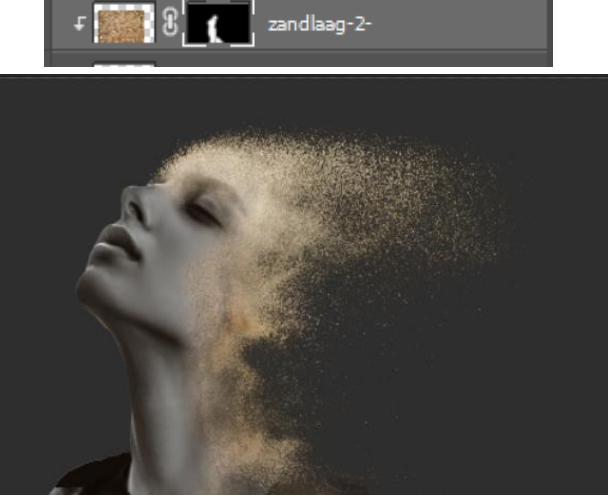

*Open de foto, -3- met uitknipmasker*

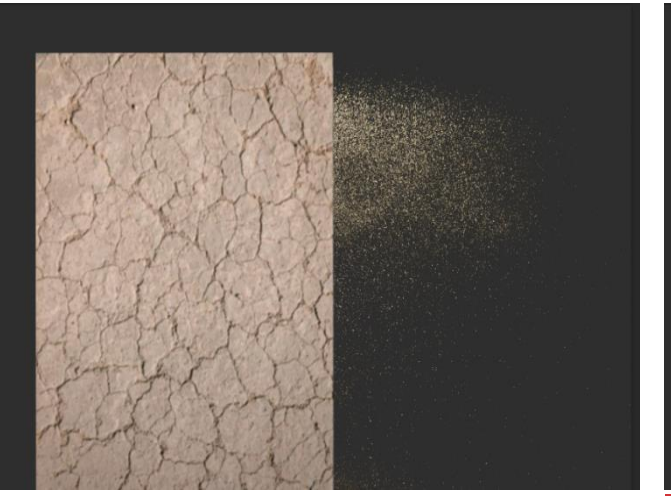

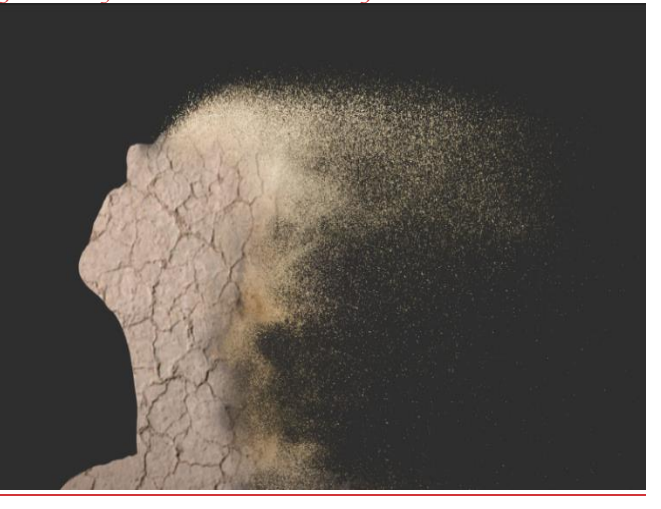

## *klik op shift+ctrl+u, ga naar afbeelding, aanpassing, niveau 24, 0,82, 220 zet de laagmodus op vermenigvuldigen, ga naar afbeelding, aanpassing, niveau; 0, 1.05, 175*

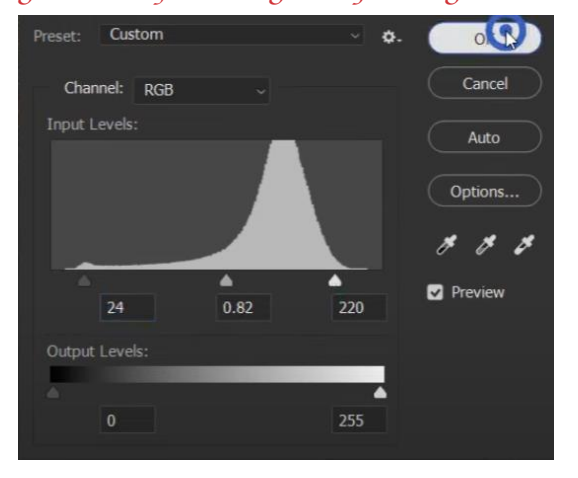

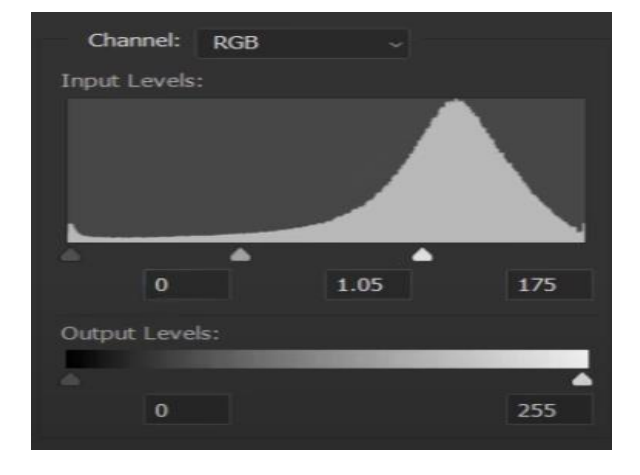

*4*

*Maak een laagmasker 'omdraaien' en met wit zacht penseel zijkant gezicht bijwerken Zet de laagdekking op 60%*

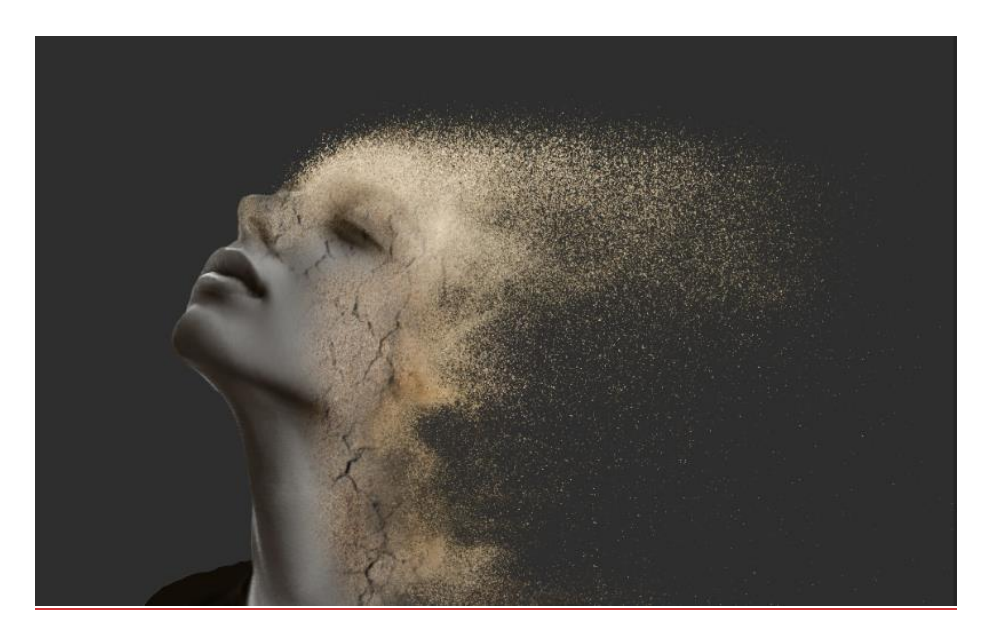

*Nieuwe laag bovenaan, met penseel 'sand 2' kleur b6a47c Afwisselen met penseel 'sand 1' boven en rechtsonder gelaat gaan*

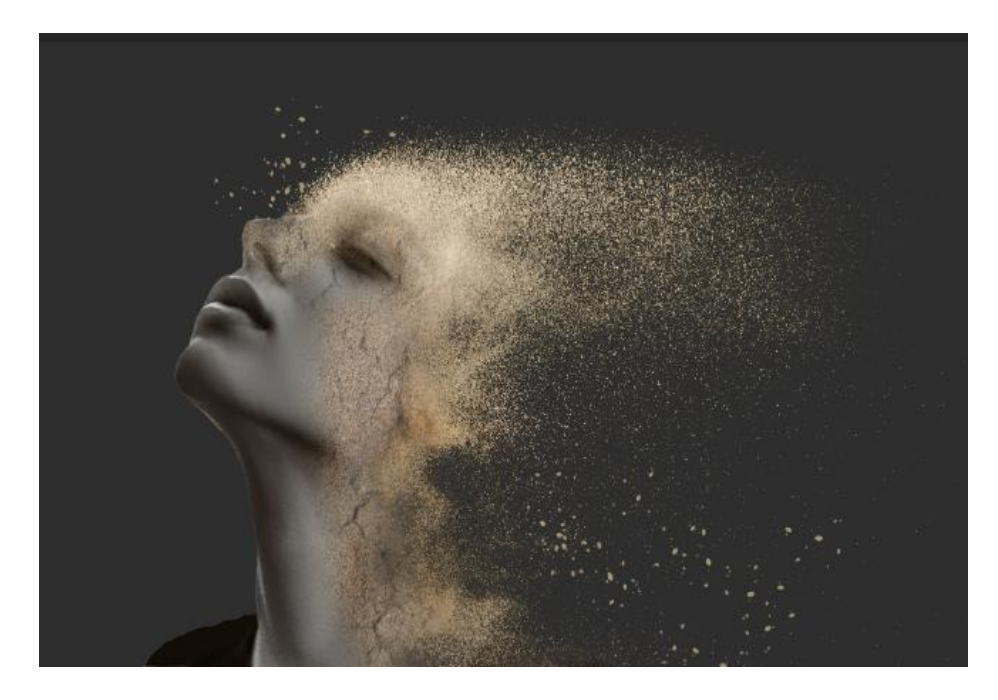

*Aanpassingslaag kleur opzoeken klik op 3Dop zoektabel laden,*

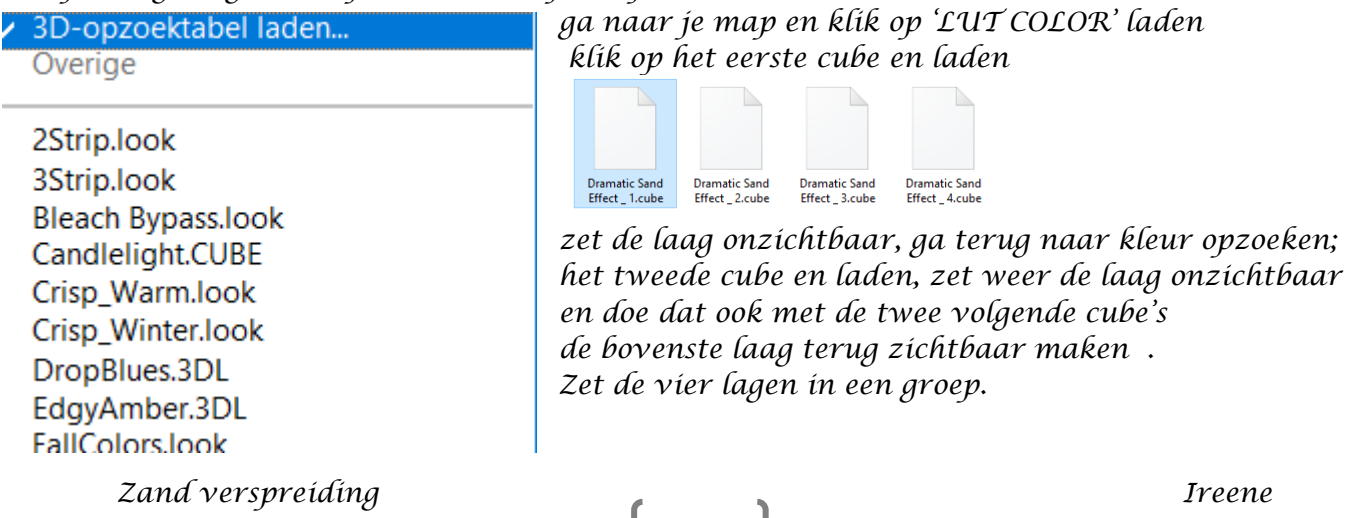

*5*

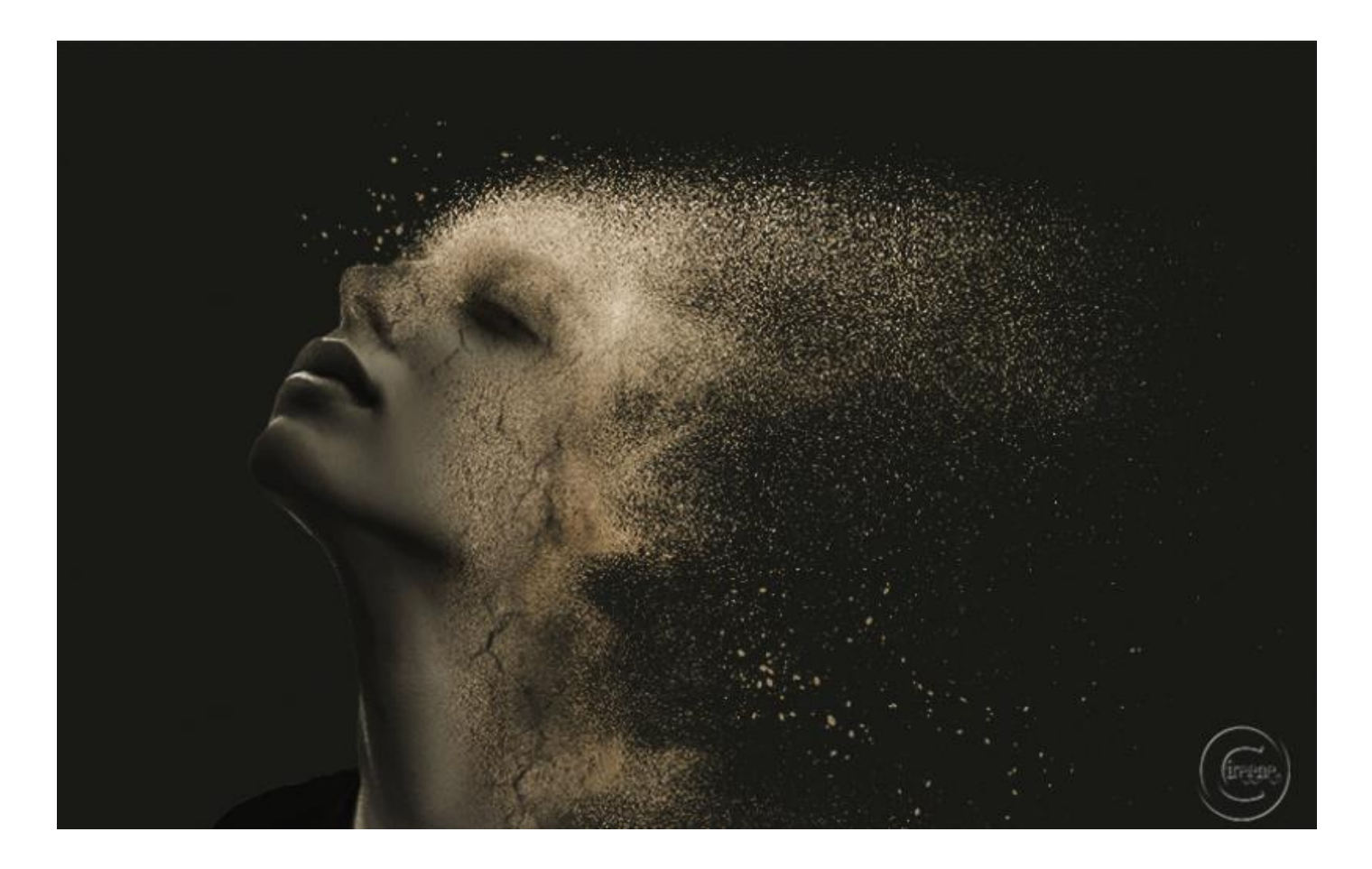

 $\epsilon$ 

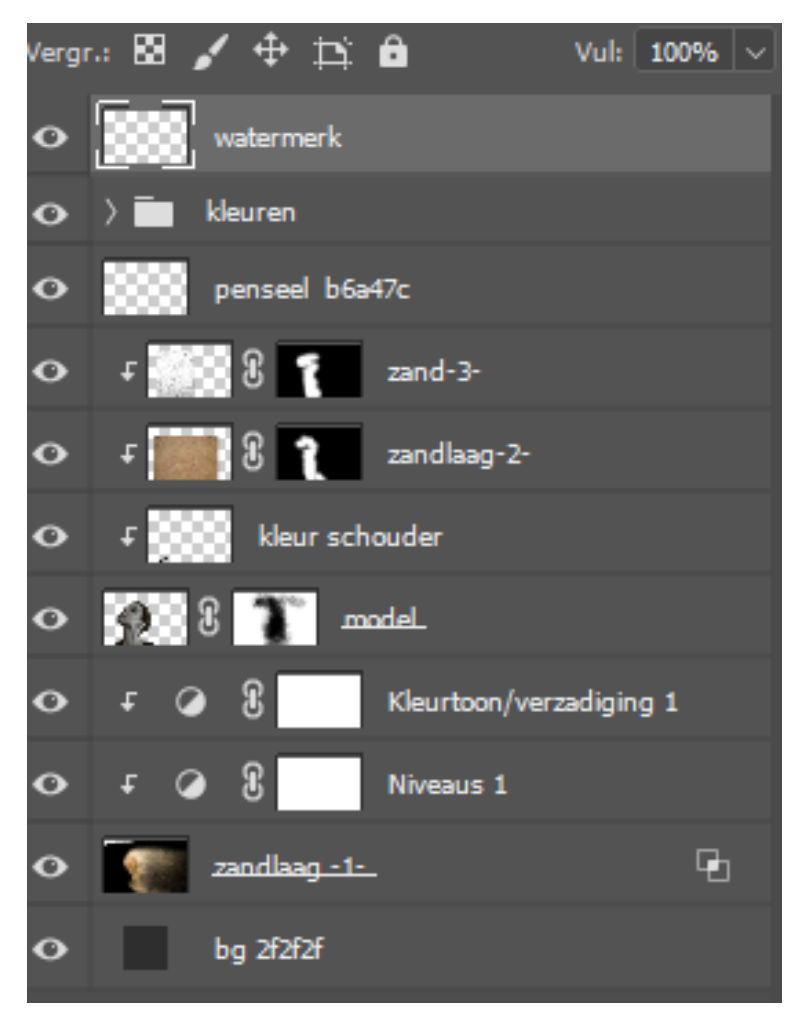

Zand verspreiding

**Ireene**